# How to apply for reimbursement?

# **Enter in MI SANITAS**

#### **Click on the main menu**

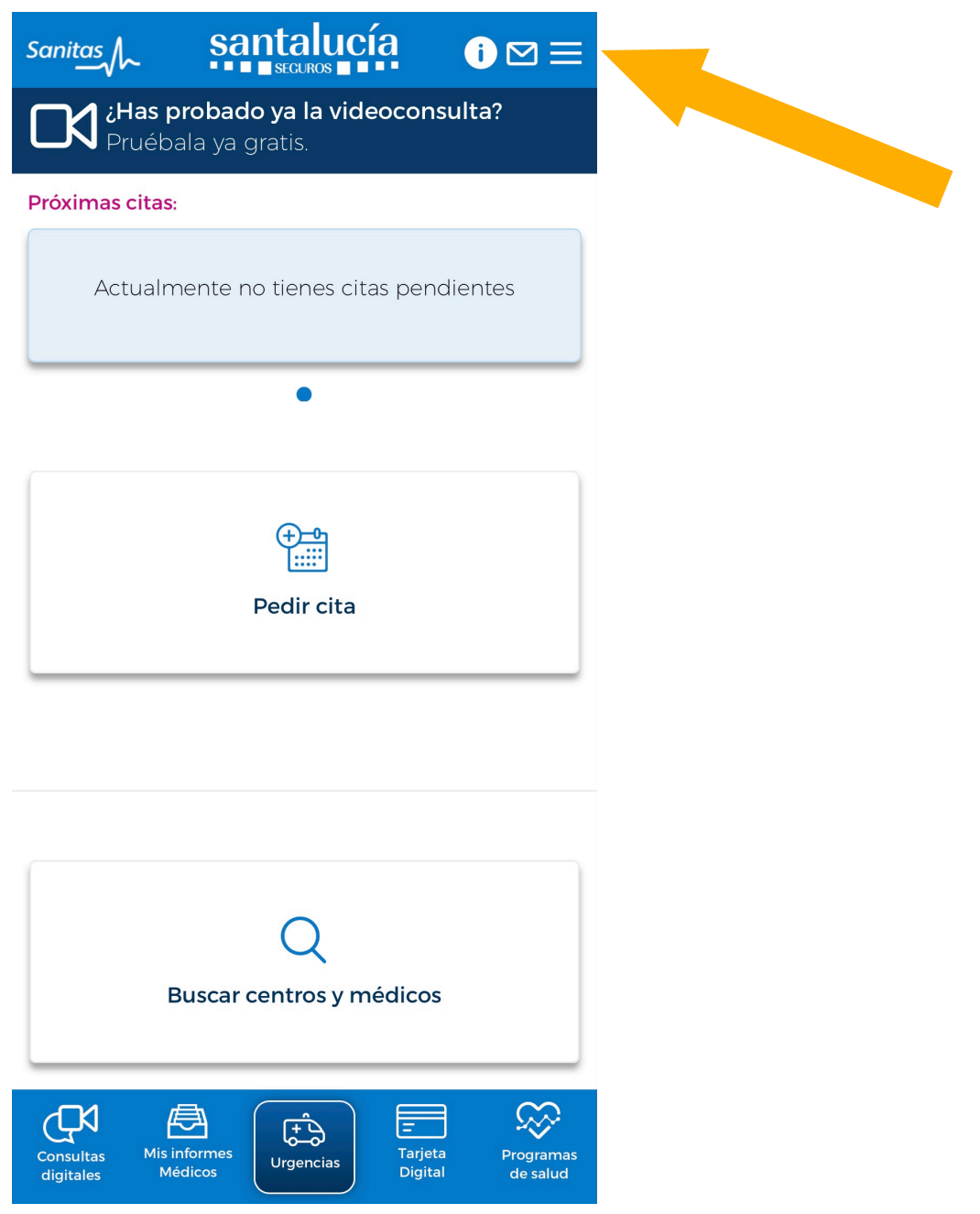

### **Select "Gestiones"**

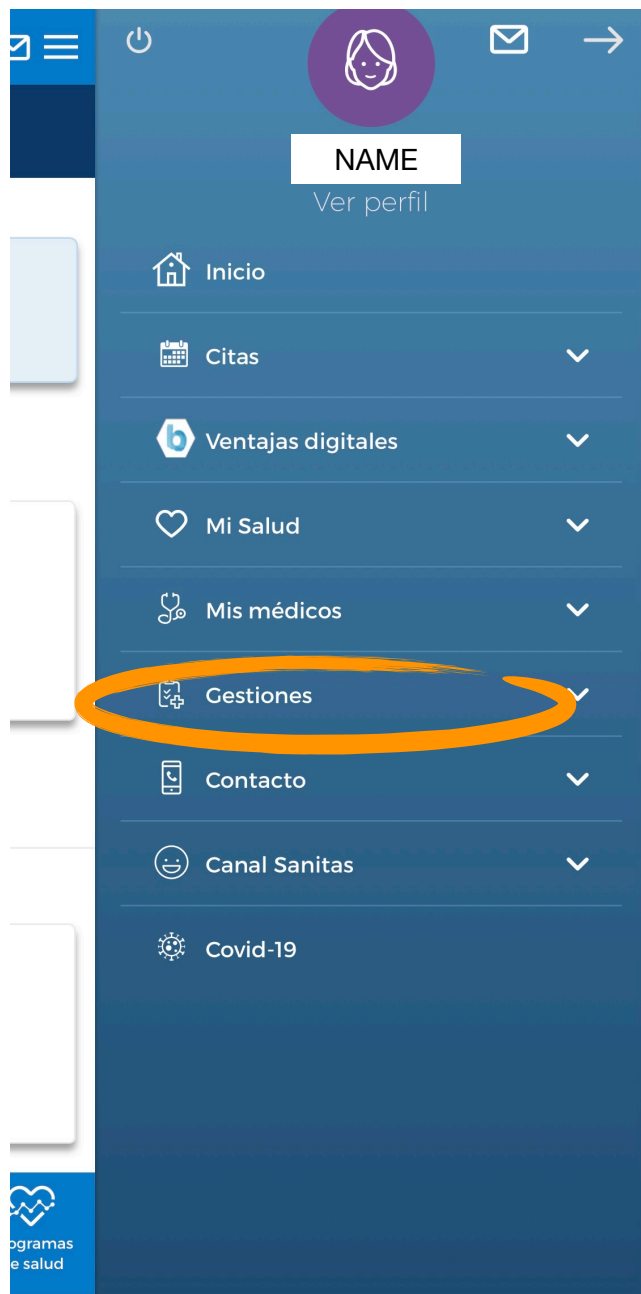

#### **Select "Reembolsos"**

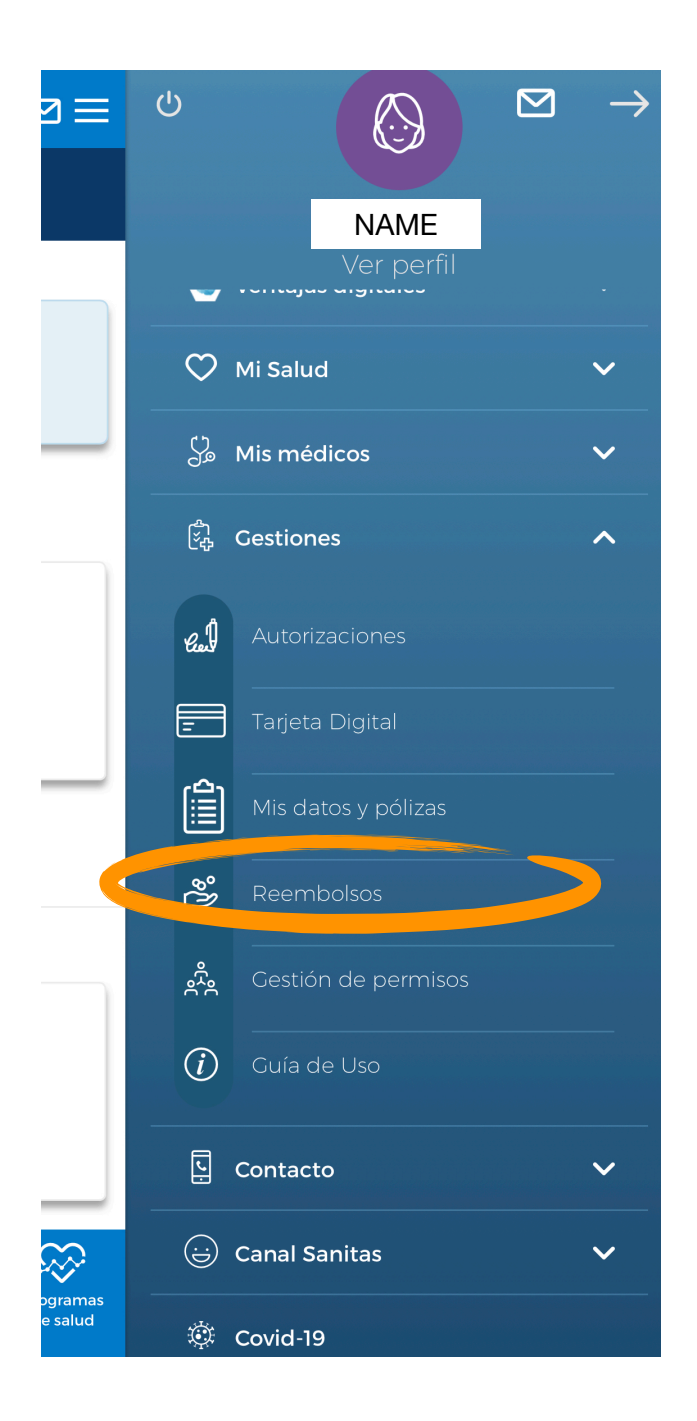

#### **Once you are there, you will see the history of your reimbursements:**

On the bottom of your screen, you have 2 options:

- a) Límites de gastos
- b) Nuevo reembolso

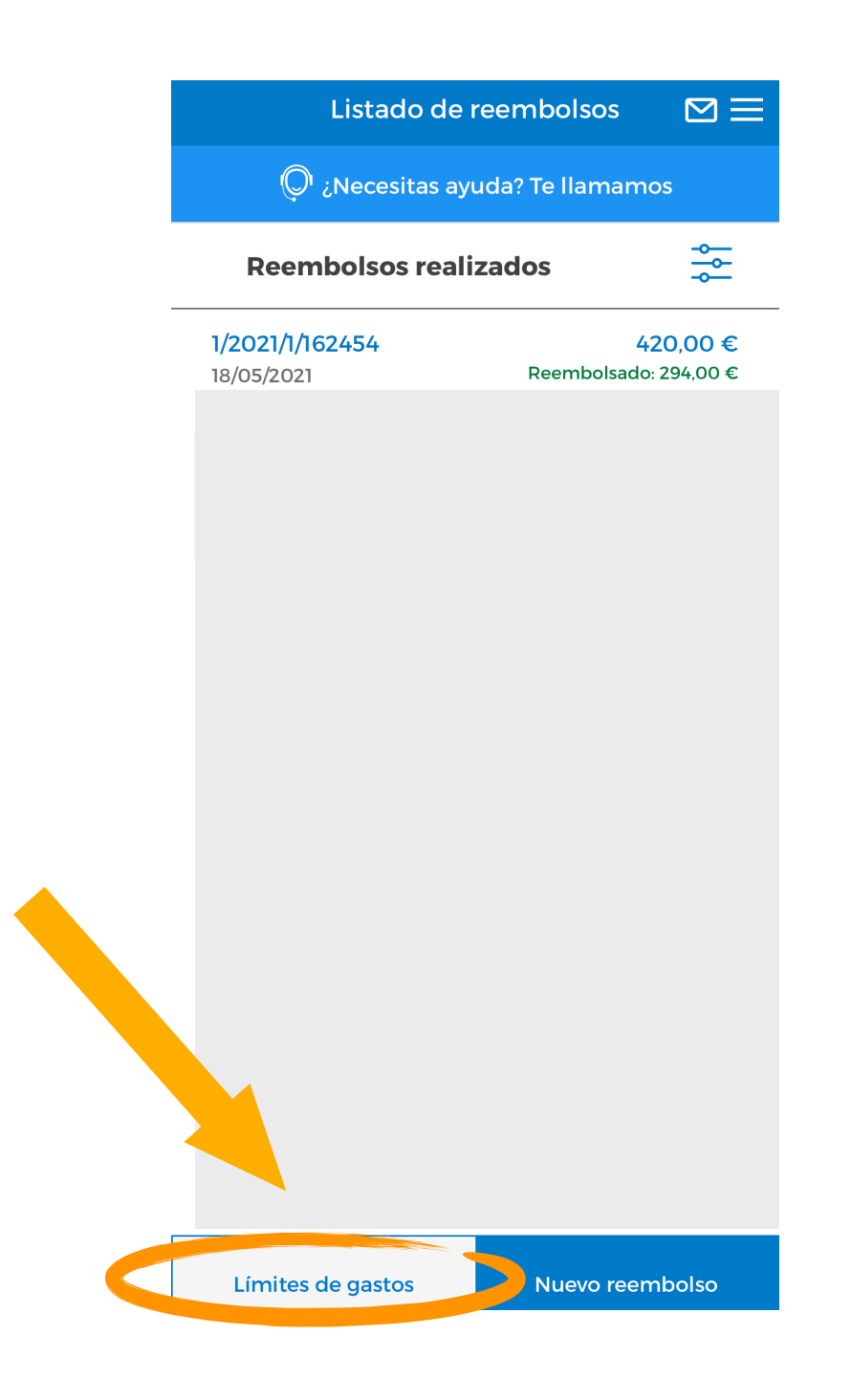

#### a) **Límites de gastos** (= Limits of your expenses)

Here you can see (per beneficiary) the used amount of reimbursements and the total amount of limits.

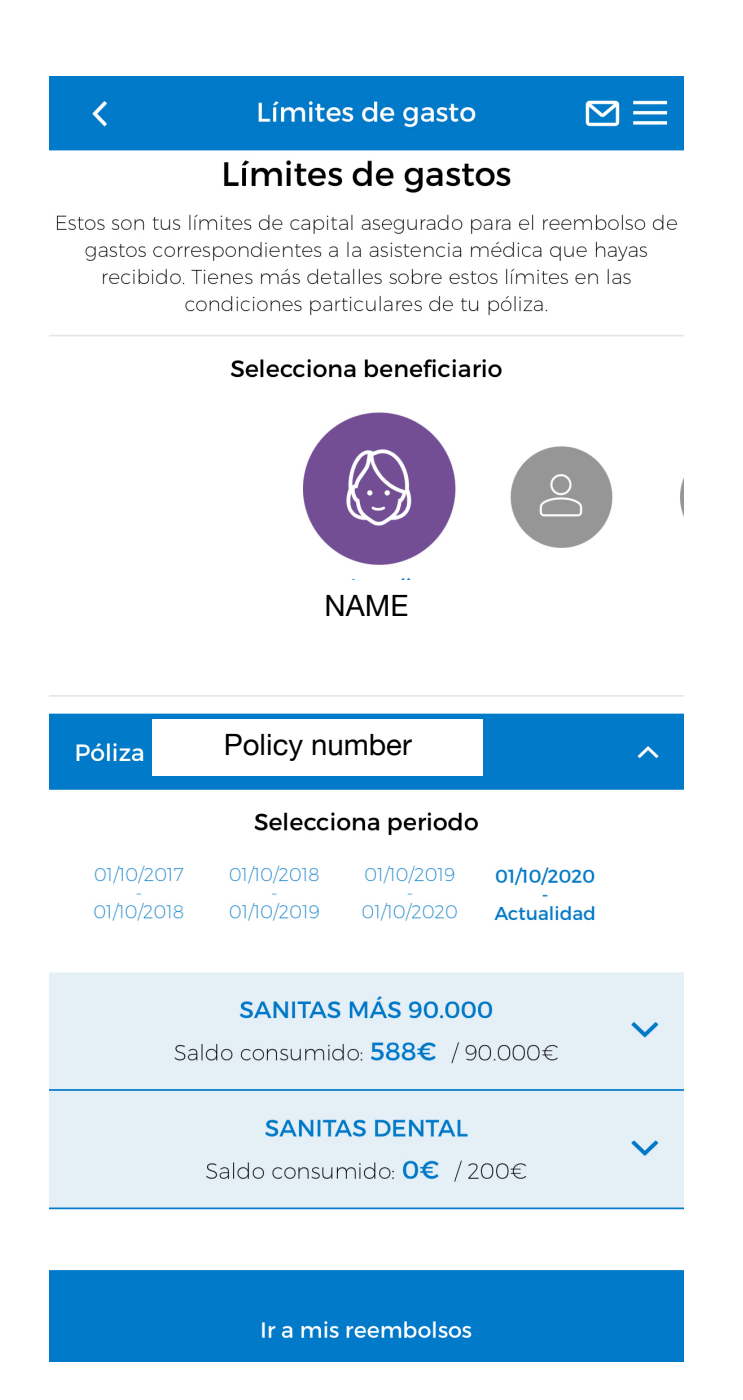

# b) **Nuevo reembolso** (= New reimbursement)

Click on "Nuevo reembolso" in order to create a new reimbursement request.

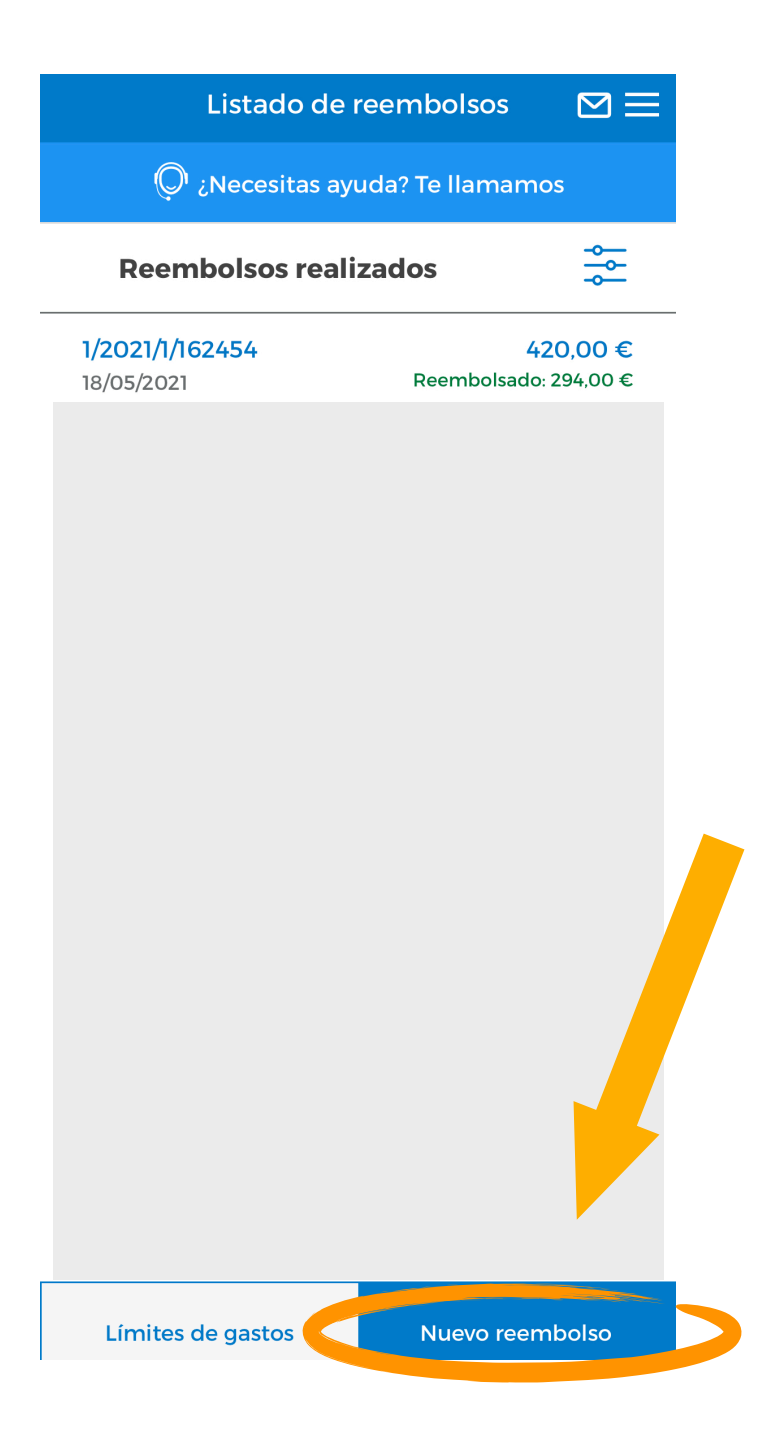

If there are several beneficiaries in the policy, **specify the person**  who has consumed the service you want to be reimbursed.

If you have contracted various reimbursement options (pharmacy, optician, doctors etc.) you have to **choose the correct category.**

Then click on "continuar" to continue the process.

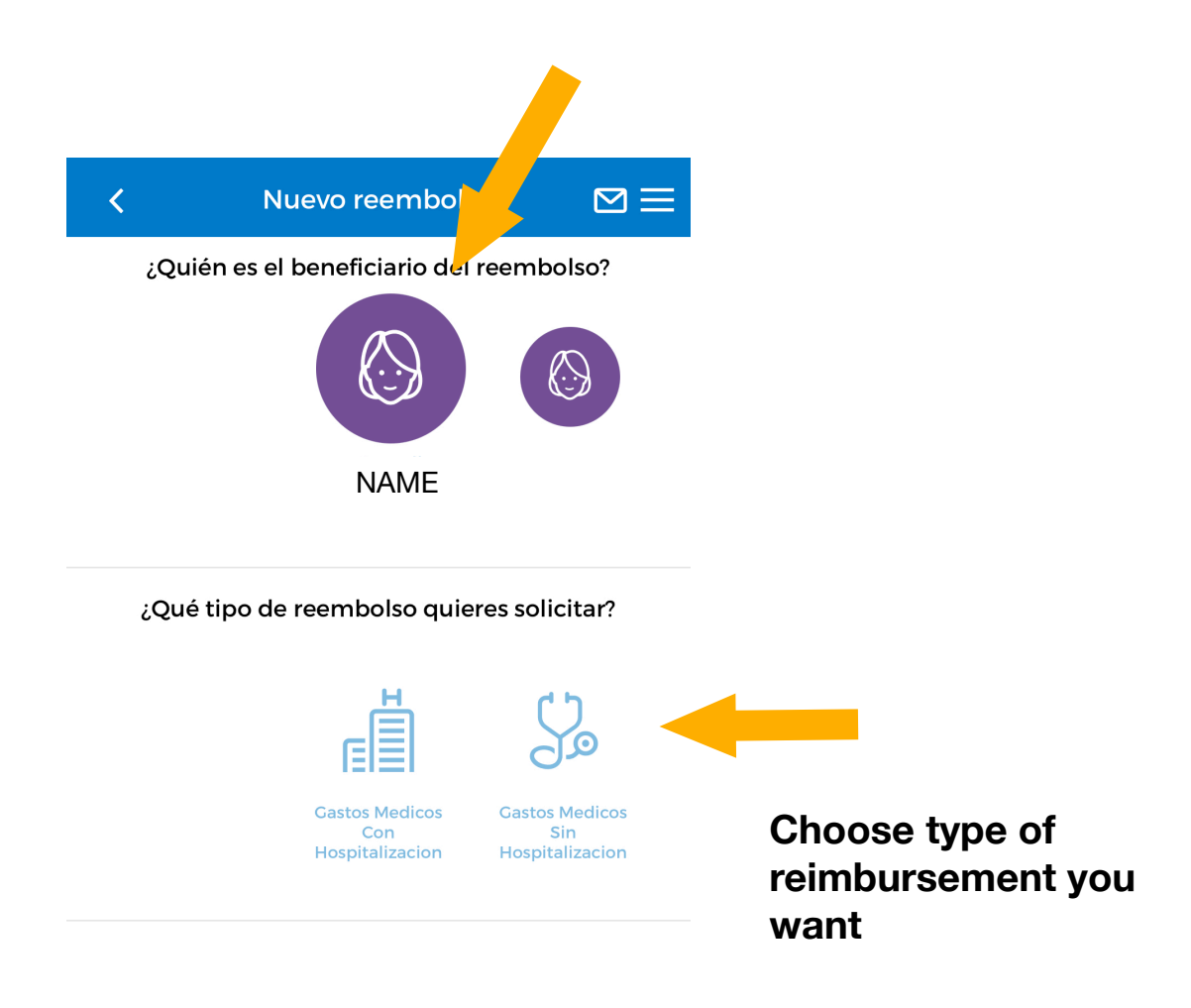

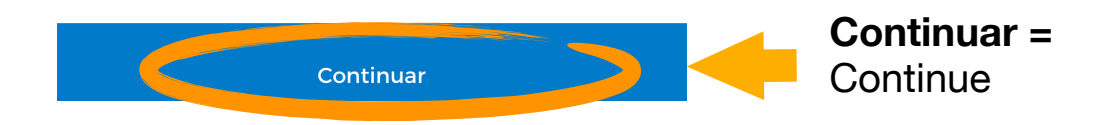

By choosing the option "Gastos Médicos Sin Hospitalización" (= Medical expenses without hospitalisation) automatically you will be asked if these **expenses are due to an accident** (¿Este reembolso está vinculado a un accidente?)

Traffic and labor accidents are not covered by Spanish health insurances (unless you have this add-on). The "mutua" (= obligatory insurance for companies) or the car insurance of the accident perpetrator will be responsible.

**[Click here for further information regarding our accident](https://www.sanitasestepona.com/extras/traffic-work-accidents)  [covers.](https://www.sanitasestepona.com/extras/traffic-work-accidents)** 

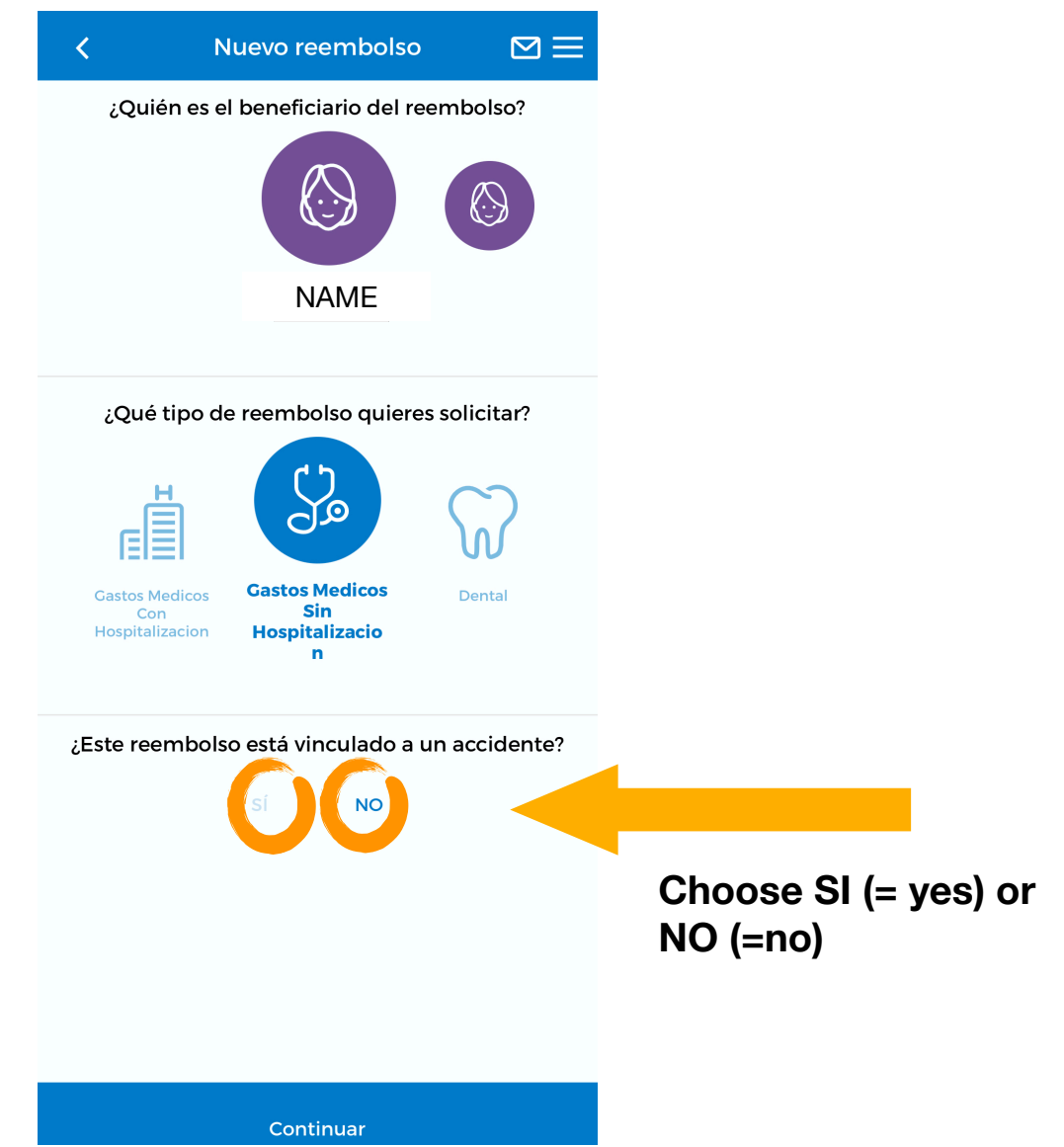

In case it was an accident, you have to choose which kind:

- · Laboral (working)
- · Tráfico (traffic)
- Otros (others)

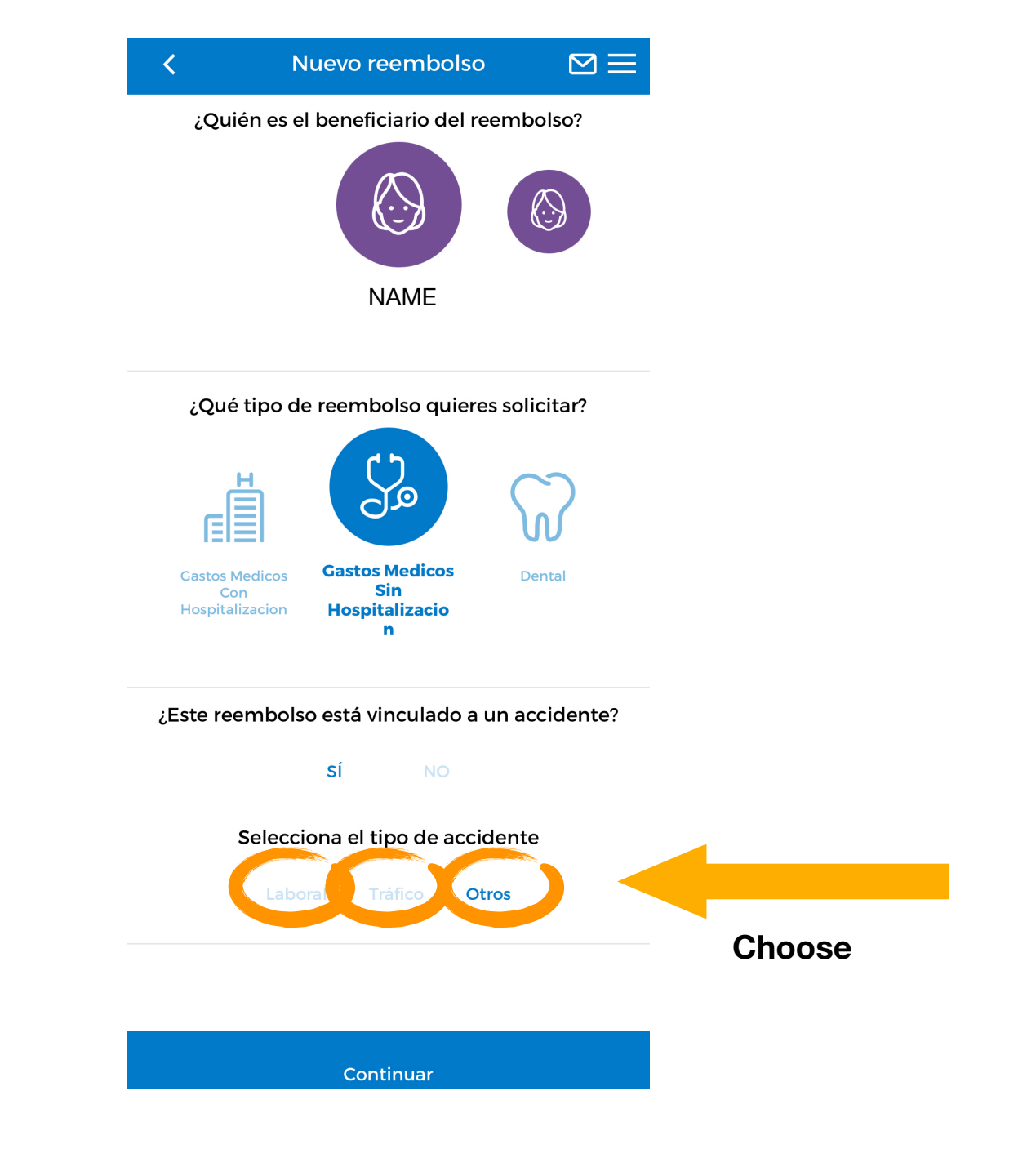

#### **New reimbursement for medical costs without hospitalisation:**

¿Dónde se realizó la prueba o el servicio? = Where did the test or service take place ?

Choose between "En España" ( = in Spain) or "En el extranjero" (= abroad).

- **•** Introduce el nombre del centro o del profesional = introduce the name of the centre or the professional
- **•** CIF / NIF del profesional o centro sanitario = CIF / NIF (= fiscal number) of the professional or the centre
- **•** Código postal = ZIP code

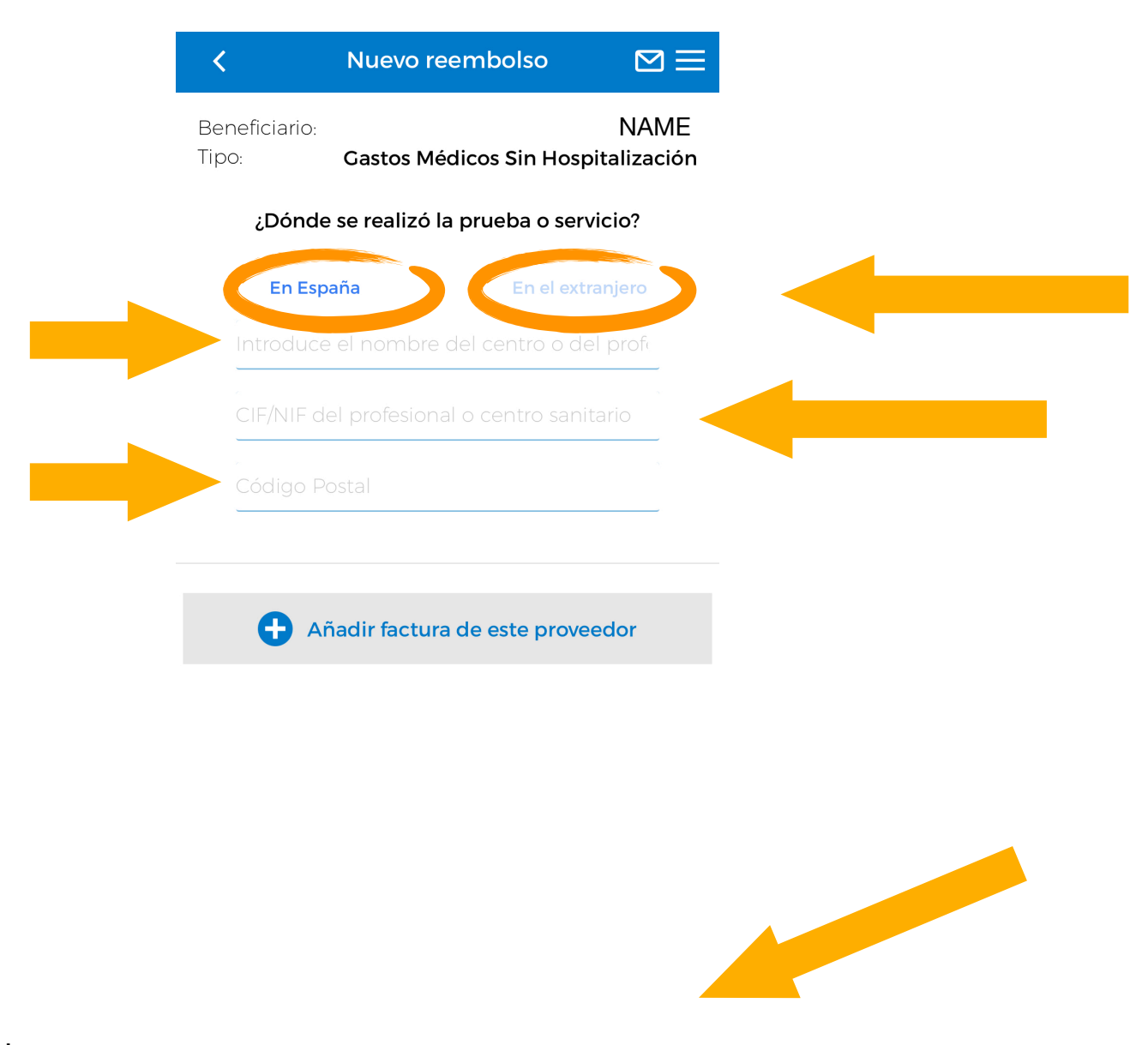

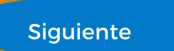

Next step is to give **further information** about the invoice and **attach the invoice**.

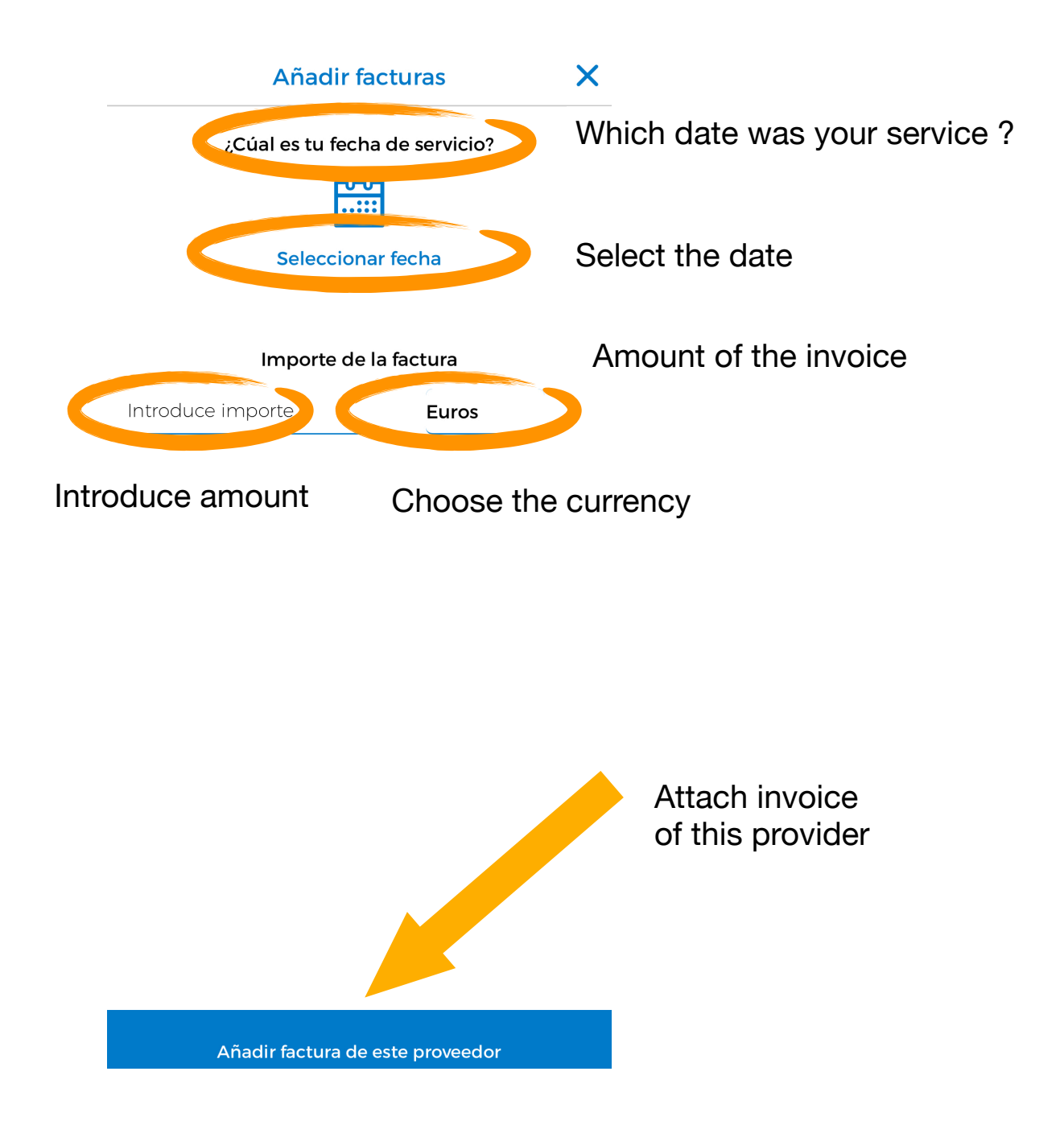

#### Add **another invoice** and / or add a **medical report**

#### Factura

Aquí debes adjuntar la/s factura/s vinculada/s a tu solicitud. El archivo debe ser en formato JPG o PNG y no debe pesar más de 5MB. Si realizas tu solicitud por la web (no por la APP) también puedes adjuntar un PDF de hasta 5MB. Por favor, asegúrate de que la imagen que nos envías es legible, para facilitar la gestión de tu reembolso.

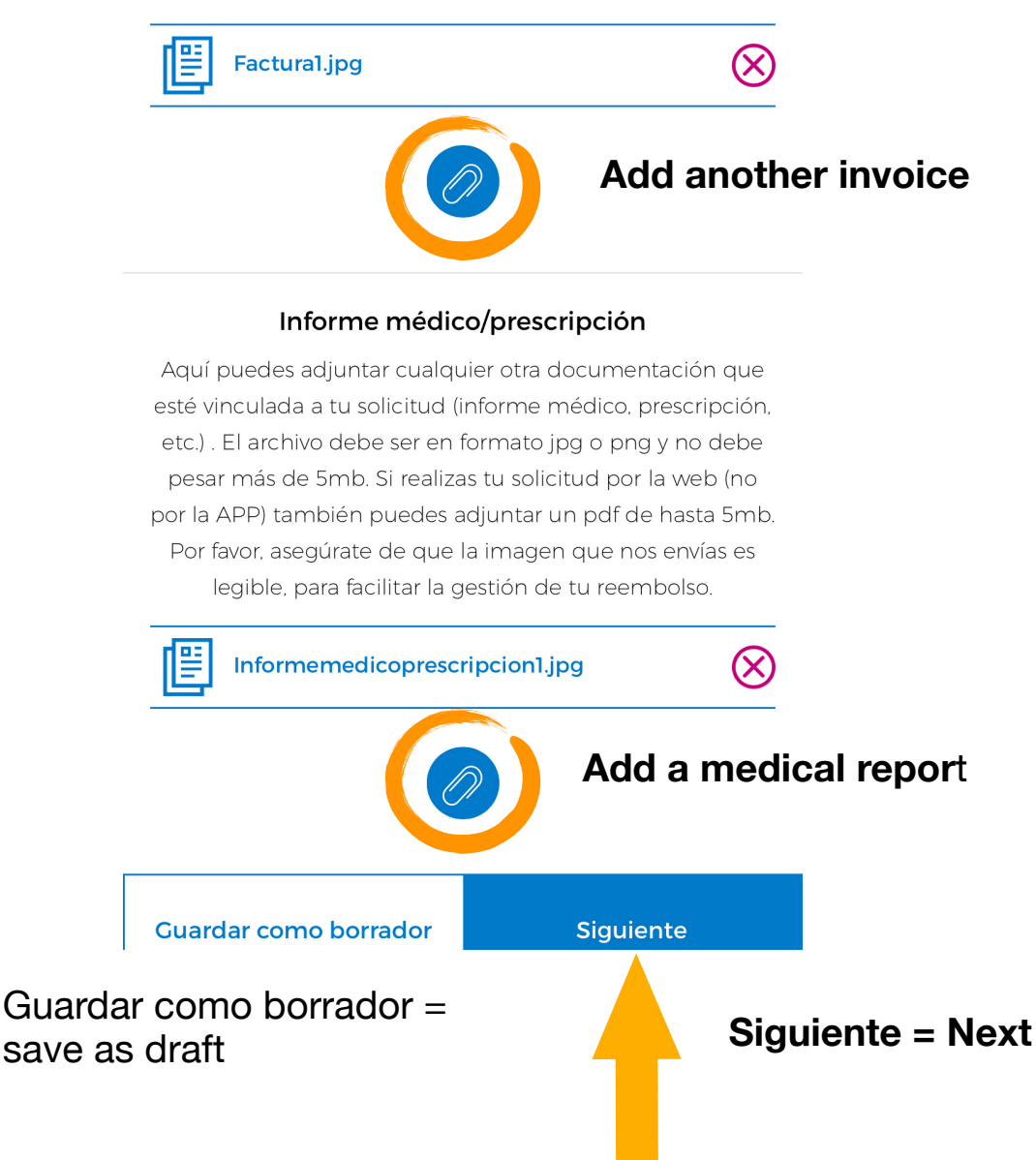

#### Check / update your **email address** and your **bank details**

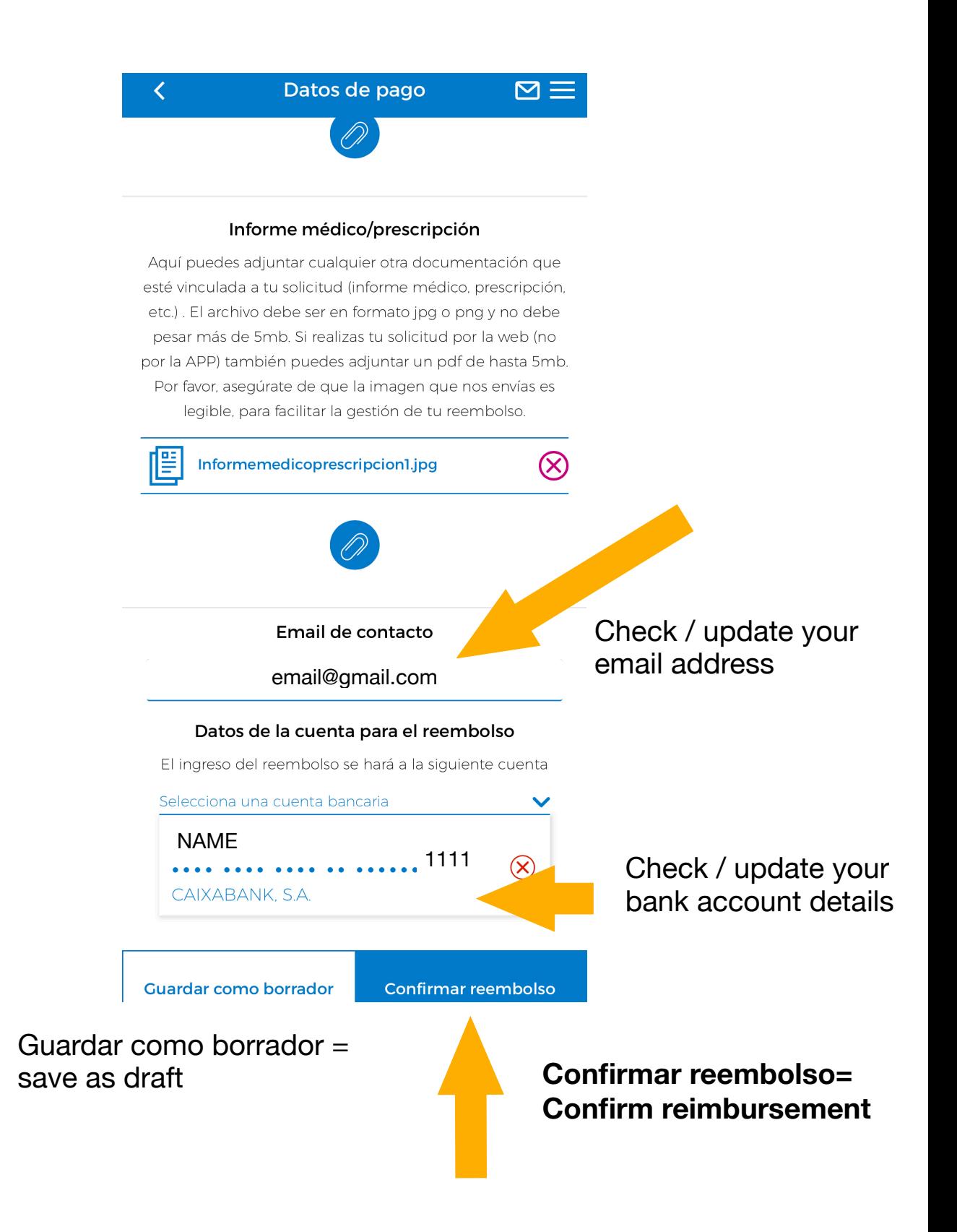